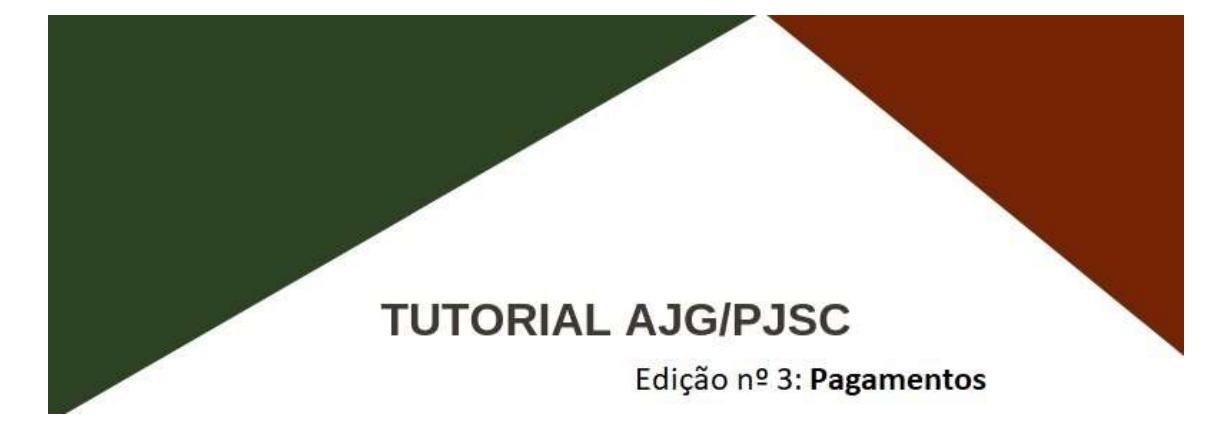

O pagamento de honorários aos profissionais que atuaram em favor de beneficiários da justiça gratuita estadual é realizado em lote entre os dias 10 e 15 de cada mês pelo Tribunal de Justiça de Santa Catarina. Ao lote mensal são associadas as solicitações de pagamento criadas e validadas pelas unidades judiciais até o último dia do mês anterior. No início do mês é instruído processo administrativo, o qual segue tramitação necessária para autorização e demais procedimentos para pagamento do lote mensal.

### 1. PAGAMENTOS

É condição necessária para ser nomeado para prestação de serviço de assistência judiciária gratuita no âmbito de jurisdição estadual que o profissional realize e mantenha atualizado seu cadastro no sistema AJG/PJSC, e que este seja validado pelo Tribunal.

A inativação ou rejeição de alteração do cadastro não impede que sejam solicitados e pagos os valores de honorários para nomeações anteriormente registradas no sistema.

Os dados bancários para pagamento são informados pelo profissional em seu cadastro. É fundamental seguir as seguintes orientações no seu preenchimento para que o pagamento não seja rejeitado pelo banco:

1. O sistema permite apenas o cadastro de conta corrente, não sendo possível o pagamento de honorários em conta poupança;

2. O titular da conta corrente deve ser o próprio beneficiário dos honorários pessoa física (CPF), podendo ser, em caso de conta conjunta, somente o primeiro titular da mesma;

3. No campo "banco", selecionar o nome do seu banco, associado ao seu número (exemplo: "BANCO DO BRASIL S.A. – 001");

4. No campo "código da agência", preencher o número da sua agência bancária sem o dígito verificador (exemplo: preencher somente "1234" para agência bancária código 1234-5);

5. No campo "nome da agência", preencher o nome da sua agência bancária (exemplo: "Florianópolis");

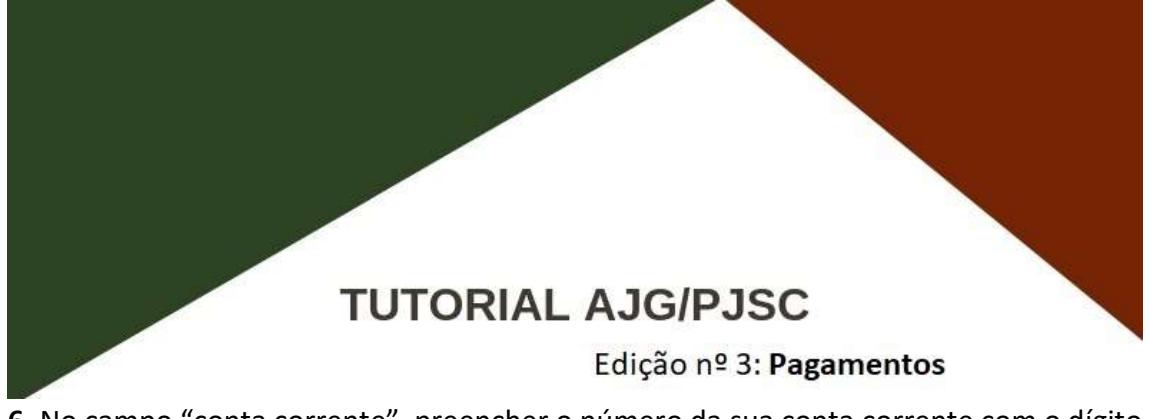

6. No campo "conta corrente", preencher o número da sua conta corrente com o dígito verificador, sem o hífen (exemplo: preencher "12345" para conta corrente número 1234-5).

A solicitação de pagamento somente deve ser realizada pela unidade judicial após devidos os honorários, de acordo com o disposto na Resolução CM n. 5/2019:

> Art. 9º Os honorários previstos nesta resolução serão devidos após: I - o trânsito em julgado da sentença ou do acórdão quando se tratar de honorários de advogado que tenha sido nomeado para atuar como patrono durante todo o processo, ainda que fixada nova verba pela interposição de recurso ou apresentação de contrarrazões;

> II - a prática dos atos isolados para o qual o advogado foi designado, diversos da interposição de recurso ou da apresentação de contrarrazões;

> III - o término do prazo para que as partes se manifestem sobre o laudo, quando se tratar de honorários periciais;

> IV - a confirmação da prestação de serviço de tradutores ou intérpretes pela autoridade judiciária;

> V - a conclusão do depoimento especial da criança ou do adolescente vítima ou testemunha de violência, quando se tratar de honorários de entrevistador do depoimento especial.

Não basta a solicitação de pagamento ser criada no sistema, para que essa seja enviada ao Tribunal para pagamento deve a unidade judicial realizar a sua validação.

\_\_\_\_\_\_\_\_\_\_\_\_\_\_\_\_\_\_\_\_\_\_\_\_\_\_\_\_\_\_\_\_\_\_\_\_\_\_\_\_\_\_\_\_\_\_\_\_\_\_\_\_\_\_\_\_\_\_\_\_\_\_\_\_\_\_\_\_\_\_\_

#### Importante!

As nomeações e as solicitações de pagamento serão realizadas exclusivamente pelo sistema AJG/PJSC, conforme o disposto na Resolução CM n. 5/2019:

> Art. 6º A nomeação de profissional e a solicitação de pagamento dos honorários referentes ao serviço prestado serão realizadas pela autoridade judiciária exclusivamente por meio do Sistema Eletrônico de Assistência Judiciária Gratuita, nos termos desta resolução.

#### Importante!

São registradas e pagas pelo sistema AJG/PJSC as nomeações cuja prestação do serviço, considerado prestado segundo os momentos definidos no art. 9º da já citada resolução, tenha sido realizada a qualquer tempo.

\_\_\_\_\_\_\_\_\_\_\_\_\_\_\_\_\_\_\_\_\_\_\_\_\_\_\_\_\_\_\_\_\_\_\_\_\_\_\_\_\_\_\_\_\_\_\_\_\_\_\_\_\_\_\_\_\_\_\_\_\_\_\_\_\_\_\_\_\_\_\_ \_\_\_\_\_\_\_\_\_\_\_\_\_\_\_\_\_\_\_\_\_\_\_\_\_\_\_\_\_\_\_\_\_\_\_\_\_\_\_\_\_\_\_\_\_\_\_\_\_\_\_\_\_\_\_\_\_\_\_\_\_\_\_\_\_\_\_\_\_\_\_

Edição nº 3: Pagamentos

Para os casos de prestação do serviço (exigibilidade dos honorários) anterior a 21.12.2018, cujo pagamento é objeto do Convênio n. 153/2019, deve-se observar o disposto no art. 6º, § 4º, da Resolução CM n. 5/2019:

Art. 6º [...]

§ 4º Em se tratando de honorários previstos no Convênio n. 153/2019, o interessado deverá requerer o pagamento à autoridade judiciária competente mediante pedido formulado no processo em que foram prestados os serviços, instruído com declaração de que não recebeu os valores pleiteados pela via administrativa ou judicial, conforme modelo disponível na página eletrônica do Tribunal de Justiça. (Acrescentado pelo art. 1ºda Resolução CM n. 11 de 14 de outubro de 2019).

Note que não é a data da nomeação que define se objeto do Convênio n. 153/2019 ou não, mas sim a data da prestação do serviço (trânsito em julgado, prática do ato isolado, término do prazo para manifestação sobre o laudo pericial ou confirmação da prestação do serviço de tradutores e intérpretes pela autoridade judiciária).

\_\_\_\_\_\_\_\_\_\_\_\_\_\_\_\_\_\_\_\_\_\_\_\_\_\_\_\_\_\_\_\_\_\_\_\_\_\_\_\_\_\_\_\_\_\_\_\_\_\_\_\_\_\_\_\_\_\_\_\_\_\_\_\_\_\_\_\_\_\_\_

### 1.1CONSULTAR

O sistema AJG/PJSC possui funcionalidade de consulta de pagamentos disponível no acesso dos usuários externos (profissionais) ao sistema.

Sendo assim, para consultar os pagamentos, basta seguir o passo a passo abaixo:

a) Acessar o sistema na página da AJG/PJSC (usuário externo): https://www.tjsc.jus.br/web/orcamento-e-financas/assistencia-judiciaria-gratuita

b) Clicar na opção "Consultar" abaixo de "Pagamentos", localizada no menu lateral esquerdo da tela:

Pagamentos Consultar Gerar Comprovante de Rendimento

Edição nº 3: Pagamentos

c) O sistema exibirá a tela de "Consulta de Pagamentos" contendo os filtros de pesquisa, conforme imagem abaixo:

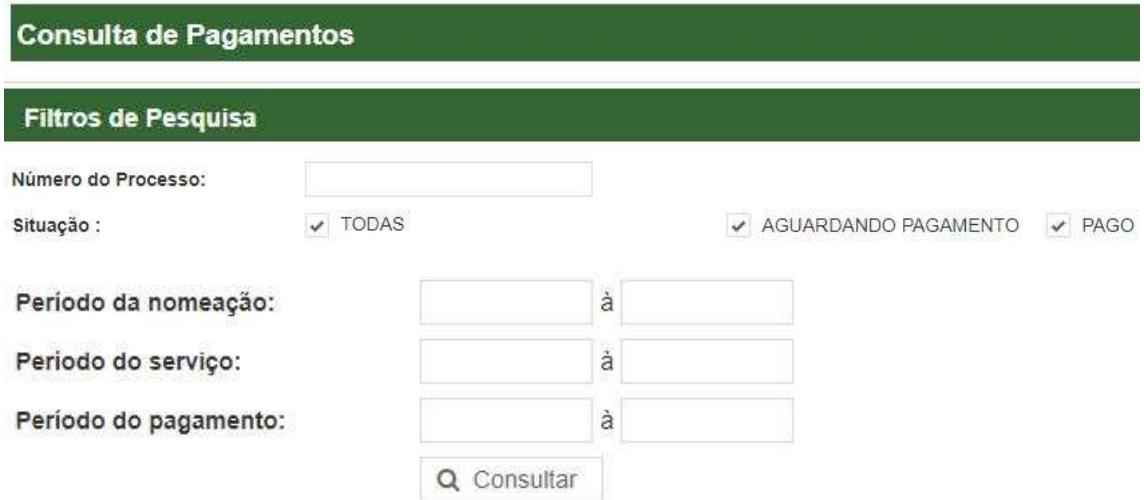

- d) Número do processo: é exibido o pagamento relativo a processo judicial específico.
- e) Situação: são exibidos os pagamentos segundo a situação segundo sua situação, podendo ser selecionadas as situações:

TODAS: são exibidos os pagamentos independentemente da sua situação.

AGUARDANDO PAGAMENTO: são exibidos os valores a serem pagos relativos a solicitações de pagamento validadas que foram incluídas em processo mensal de pagamento em lote.

PAGO: são exibidos os pagamentos já realizados.

### Observação!

A situação da nomeação "serviço prestado" indica que a mesma teve o seu pagamento solicitado. No entanto, não garante necessariamente que a solicitação tenha sido validada (condição para ser enviada para pagamento).

\_\_\_\_\_\_\_\_\_\_\_\_\_\_\_\_\_\_\_\_\_\_\_\_\_\_\_\_\_\_\_\_\_\_\_\_\_\_\_\_\_\_\_\_\_\_\_\_\_\_\_\_\_\_\_\_\_\_\_\_\_\_\_\_\_

### Edição nº 3: Pagamentos

Os valores na consulta de pagamentos somente são exibidos após as solicitações de pagamento validadas terem sido associadas a lote mensal de pagamento (o que ocorre após o primeiro dia útil do mês), na situação "aguardando pagamento".

\_\_\_\_\_\_\_\_\_\_\_\_\_\_\_\_\_\_\_\_\_\_\_\_\_\_\_\_\_\_\_\_\_\_\_\_\_\_\_\_\_\_\_\_\_\_\_\_\_\_\_\_\_\_\_\_\_\_\_\_\_\_\_\_\_

- f) Período da nomeação: são exibidos os pagamentos segundo período específico das nomeações.
- g) Período do serviço: são exibidos os pagamentos segundo período específico de prestação do serviço (momento da prestação conforme o disposto no art. 9º da Resolução CM n. 5/2019).
- h) Período do pagamento: são exibidos os pagamentos segundo período específico de crédito realizado em conta bancária.
- i) Após selecionados os filtros de pesquisa desejados, clicar no botão "Consultar".
- j) O sistema exibirá os seus pagamentos no sistema, segundo os parâmetros de pesquisa escolhidos, em uma lista de "Pagamentos".
- k) Os pagamentos exibidos na lista contêm as seguintes informações: data do pagamento, valor bruto, valor líquido, fonte pagadora e situação, conforme imagens abaixo:

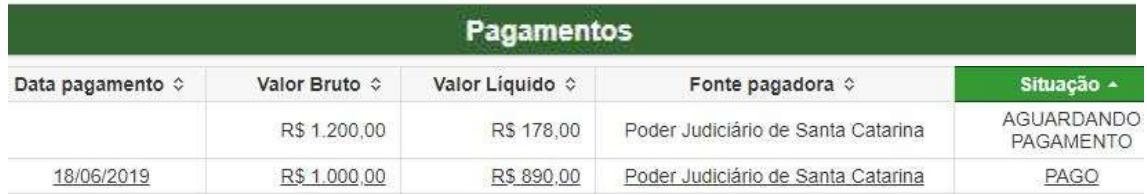

l) Basta clicar no pagamento para acessar os seus detalhes. Veja dois exemplos abaixo, um valor na situação "aguardando pagamento" e outro na situação "pago":

Edição nº 3: Pagamentos

### Consulta de Pagamentos - Detalhe do Pagamento

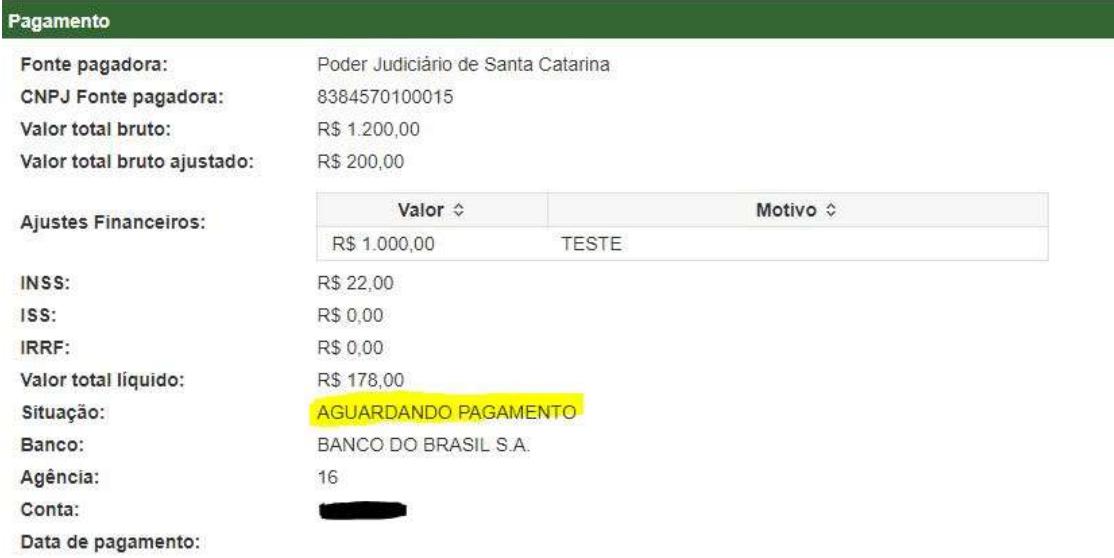

### Detalhamento

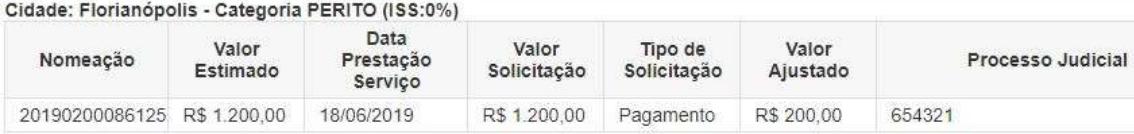

Edição nº 3: Pagamentos

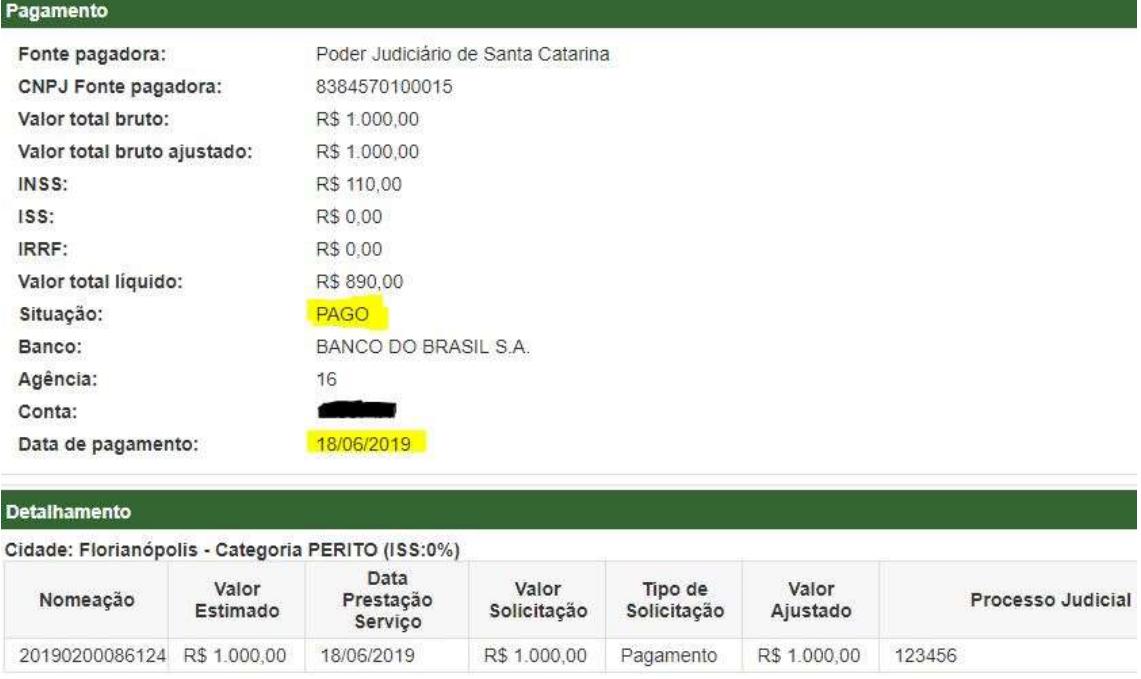

- m) A tela de detalhes do pagamento exibe as informações completas do pagamento, tais como fonte pagadora, valor bruto, retenções tributárias, valor líquido, situação, conta bancária, data do pagamento, nomeação, data da prestação do serviço e processo judicial.
- n) O campo de ajustes financeiros indica valor de desconto no pagamento referente a compensação por valor recebido a maior em pagamento anterior.
- o) A data de pagamento exibida pelo sistema é a data da primeira tentativa de pagamento do lote mensal junto ao banco.
- p) Caso o valor esteja na situação "pago" e na data indicada de pagamento não for verificado o crédito em conta bancária, significa que houve devolução pelo banco por haver inconsistência nos dados bancários.

### Observação!

A retenção da contribuição previdenciária no percentual de 11% pelo Tribunal é obrigação legal da qual não se pode eximir.

\_\_\_\_\_\_\_\_\_\_\_\_\_\_\_\_\_\_\_\_\_\_\_\_\_\_\_\_\_\_\_\_\_\_\_\_\_\_\_\_\_\_\_\_\_\_\_\_\_\_\_\_\_\_\_\_\_\_\_\_\_\_\_\_\_\_\_\_

Edição nº 3: Pagamentos

Além da retenção de 11%, o Tribunal recolhe mais 20% de contribuição previdenciária patronal em favor do profissional.

O recolhimento é realizado e as informações são prestadas à Receita Federal, vinculando os valores ao NIT/PIS/PASEP do profissional.

\_\_\_\_\_\_\_\_\_\_\_\_\_\_\_\_\_\_\_\_\_\_\_\_\_\_\_\_\_\_\_\_\_\_\_\_\_\_\_\_\_\_\_\_\_\_\_\_\_\_\_\_\_\_\_\_\_\_\_\_\_\_\_\_\_\_\_\_ \_\_\_\_\_\_\_\_\_\_\_\_\_\_\_\_\_\_\_\_\_\_\_\_\_\_\_\_\_\_\_\_\_\_\_\_\_\_\_\_\_\_\_\_\_\_\_\_\_\_\_\_\_\_\_\_\_\_\_\_\_\_\_\_\_\_\_\_

Para maiores informações, consultar a IN RFB n. 971/2009.

### Observação!

O imposto de renda retido na fonte também é obrigação legal da qual o Tribunal não pode se eximir.

A retenção de imposto de renda segue a tabela progressiva de incidência mensal apresentada abaixo:

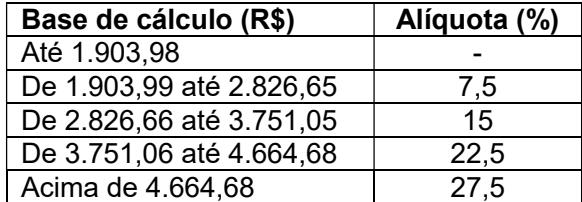

Ressalta-se que o ajuste é realizado por meio de Declaração de Ajuste Anual do Imposto sobre a Renda – Pessoa Física (DIRPF), a ser realizada pelo contribuinte.

Para maiores informações, consultar a página do IRPF da Receita Federal na internet. \_\_\_\_\_\_\_\_\_\_\_\_\_\_\_\_\_\_\_\_\_\_\_\_\_\_\_\_\_\_\_\_\_\_\_\_\_\_\_\_\_\_\_\_\_\_\_\_\_\_\_\_\_\_\_\_\_\_\_\_\_\_\_\_\_\_\_\_

### Equipe AJG/PJSC